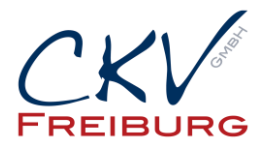

## **Einstellung MwSt zum 1.1.2021 im Vectron Commander**

Mit dieser Anleitung wollen wir Ihnen zeigen wie man die MwSt. Sätze in einem Vectron Kassensystem ändert.

Bitte beachten bei einem Kassennetzwerk, dass die Einstellungen an allen Kassen und auch Mobile Pros geändert werden müssen, bzw. gesendet werden müssen. Ansonsten sind in den anderen Kassen die falschen Einstellungen drin.

Bei Anbindungen mit Warenwirtschaftssystemen , Hotelsoftware, etc halten Sie bitte mit uns Rücksprache.

Besprechen Sie die Änderungen mit Ihrem Steuerberater.

Wichtig die Einstellung darf erst nach dem Abschluss am 31.12.2020 vorgenommen werden. Und darf erst am 1.1.2021 benutzt werden.

- 1. Öffnen Sie den Vectron Commander
- 2. Klicken Sie oben in der Menüleiste auf den Punkt Kassenprogramm und dann bearbeiten.
- 3. Wählen Sie die Kasse aus. Wichtig die Punkte müssen in allen Kassen angepasst sein!!!! Nicht nur in der Hauptkasse.

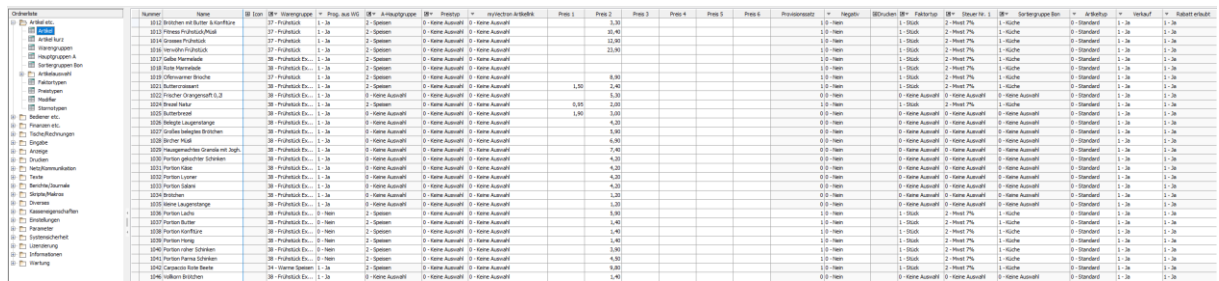

4. Klicken Sie auf das + Symbol vor Finanzen. Und dann den Menüpunkt Steuersätze.

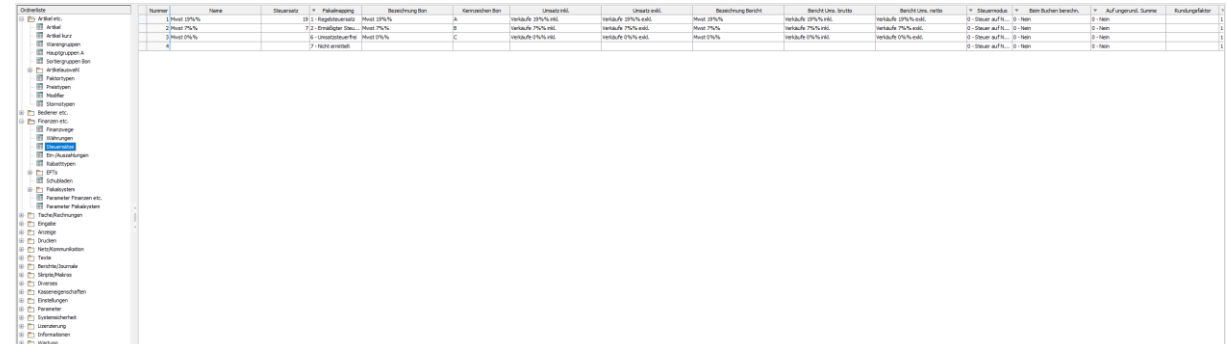

5. In der Tabelle ändern Sie die Steuersätze jeweils von 16% auf 19% und von 5% auf 7%. Bitte beachten Sie das die Zahl in allen Spalten geändert werden muss. Ansonsten werden auf der

CKV Freiburg GmbH Sasbacher Strasse 2 79111 Freiburg Telefon 0761/72761 Stand 15.12.2020

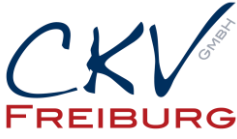

Rechnung und den Berichten falsche Angaben stehen. Bitte bis hinten alle Spalten durchgehen.

- 6. Danach drücken Sie oben das Symbol für Speichern(Diskettensymbol) und schließen das Kassenprogramm bearbeiten(wichtig!!! Muss geschlossen sein, da sonst die Änderungen nicht in die Kasse gesendet werden).
- 7. Danach klicken Sie in der Menüleiste auf Kommunikation -> Kassenprogramme übertragen -> Kasse auswählen. Dann wählen Sie unter Programmarkierung Steuersätze aus. Bestätigen dann immer mit weiter bis man Fertigstellen drücken kann. Danach wird das Programm an die Kasse übertragen.

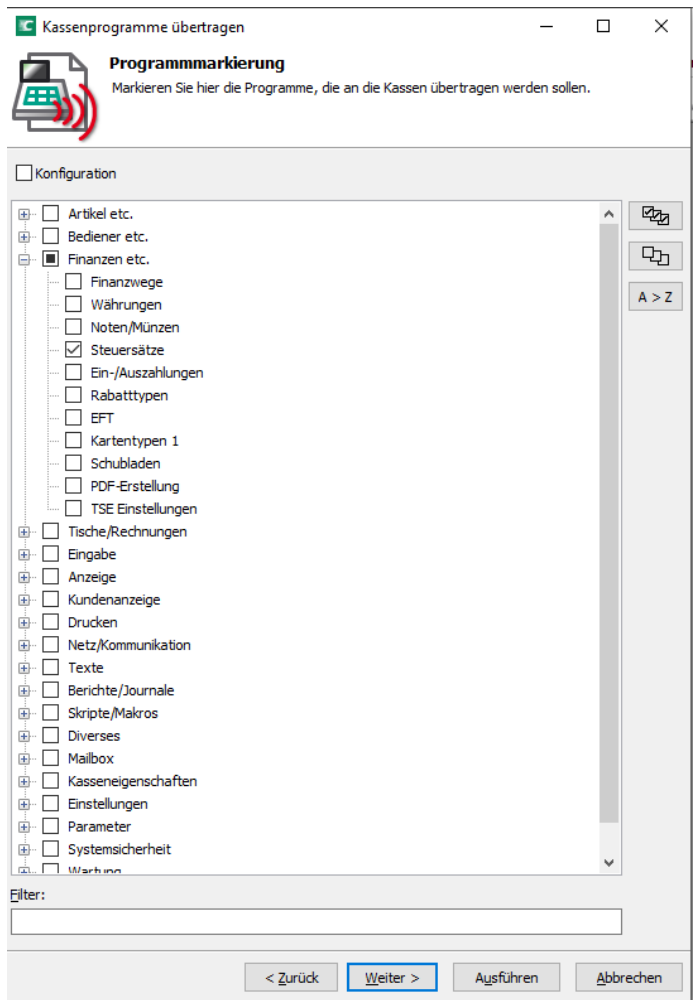

8. Dann wählen Sie Komplettabgleich und weiter.

CKV Freiburg GmbH Sasbacher Strasse 2 79111 Freiburg Telefon 0761/72761 Stand 15.12.2020

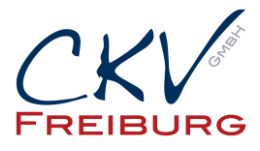

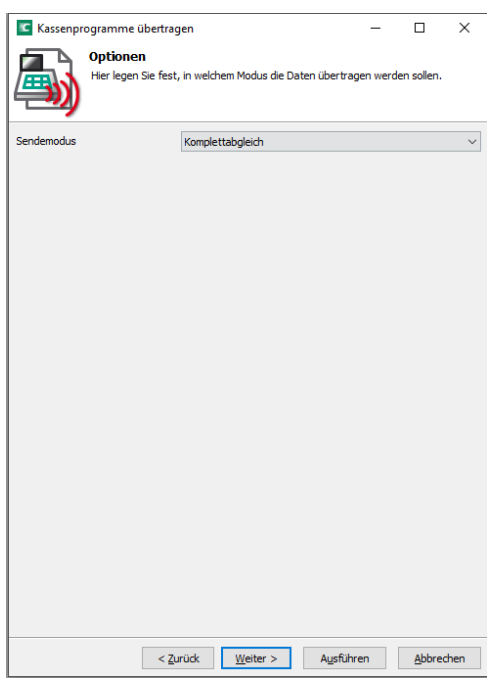

9. Im nächsten Fenster können Sie einstellen, dass der Job an einem anderen Zeitpunkt ausgeführt werden soll. Also könnten Sie es am vorabend schon ändern und das Senden erst am nächsten Tag ausführen. Bedenken Sie bitte, dass aber die Texte in den Berichten an dem Tag dann auch so gedruckt werden wie die Steuern eingestellt werden. D.h. wenn Sie 2 Tage vorher schon MwSt 19% einstellen, dann wird der Text auch 2 Tage vorher auf dem Bericht schon so ausgewiesen im Commander. Der Wert bleibt aber so lange Sie es noch nicht in die Kasse gesendet haben.

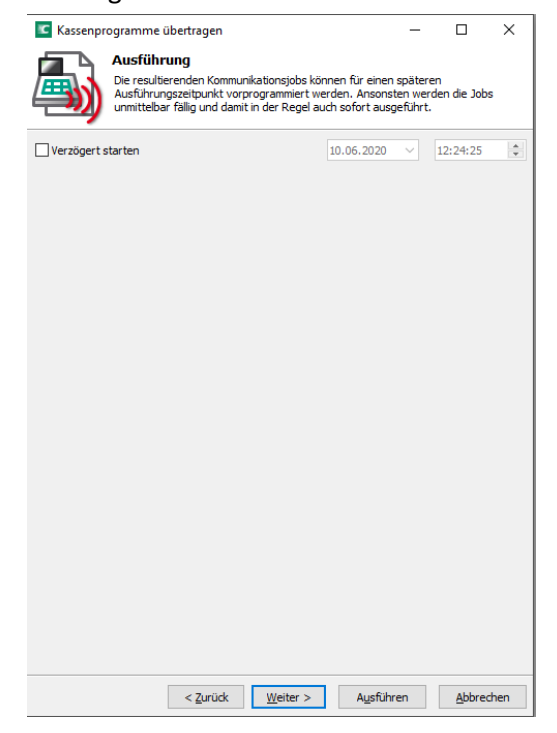

CKV Freiburg GmbH Sasbacher Strasse 2 79111 Freiburg Telefon 0761/72761 Stand 15.12.2020

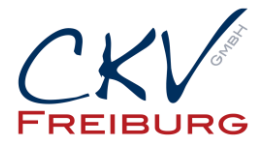

- 10. Danach dann auf Ausführen und dann Fertigstellen. Der Job wird dann übertragen.
- 11. Bitte prüfen Sie danach die Einstellungen an der Kasse ob die Übertragung geklappt hat.

Alle Angaben und Informationen stellen weder eine Rechtsberatung noch eine steuerliche Beratung dar. Zur verbindlichen Klärung entsprechender rechtlicher und/oder steuerlicher Fragen, wenden Sie sich bitte an Ihren Rechtsanwalt oder Steuerberater.

Daher kann für die Aktualität und Richtigkeit der Angaben bzw. der Schlussfolgerungen keine Gewähr übernommen werden. Jegliche Haftung ist ausgeschlossen